# **ПК «Web-Консолидация» РМ «Администратор стартовой страницы» Руководство по работе**

Версия системы 4.7.0

# Содержание

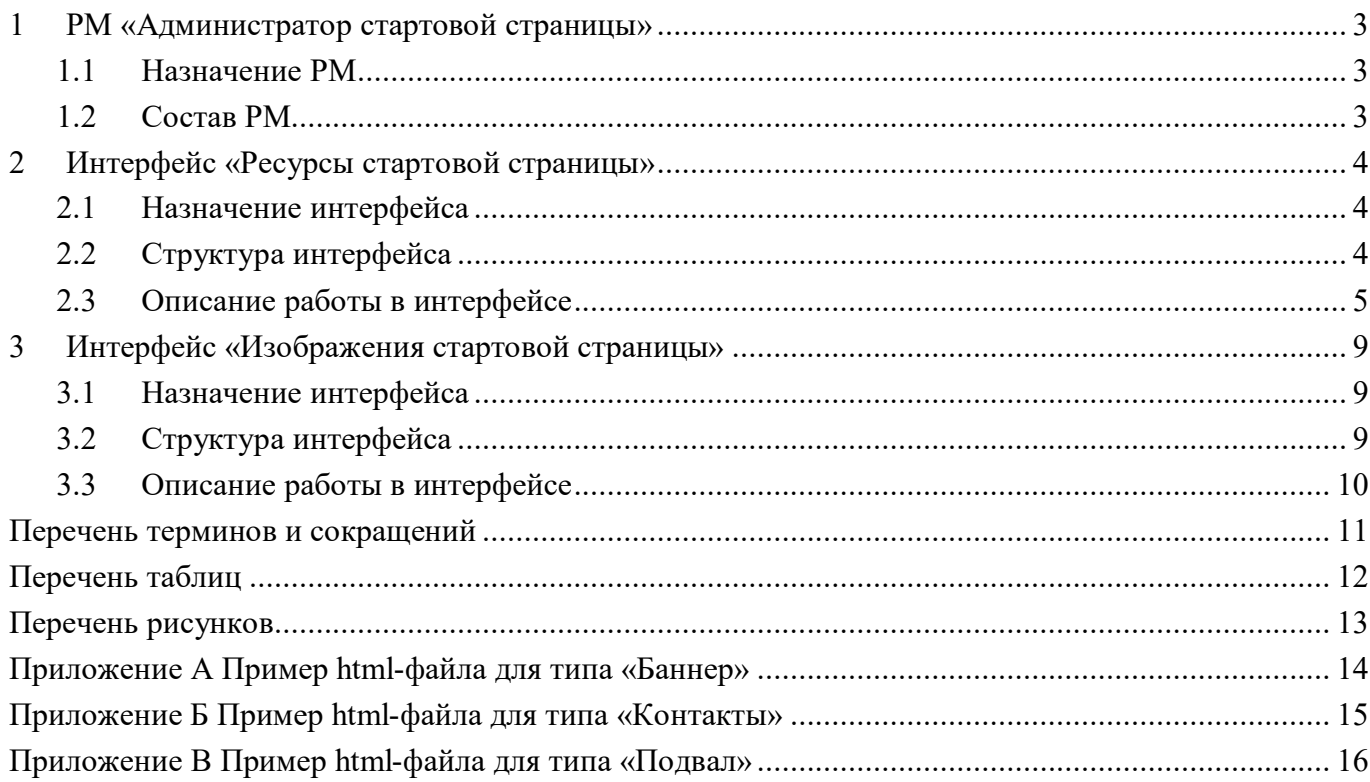

## <span id="page-2-0"></span>**1 РМ «Администратор стартовой страницы»**

### <span id="page-2-1"></span>**1.1 Назначение РМ**

Рабочее место «Администратор стартовой страницы» предназначено для администрирования стартовой страницы.

### <span id="page-2-2"></span>**1.2 Состав РМ**

Внешний вид РМ «Администратор стартовой страницы» представлен на рисунке [1.](#page-2-3)

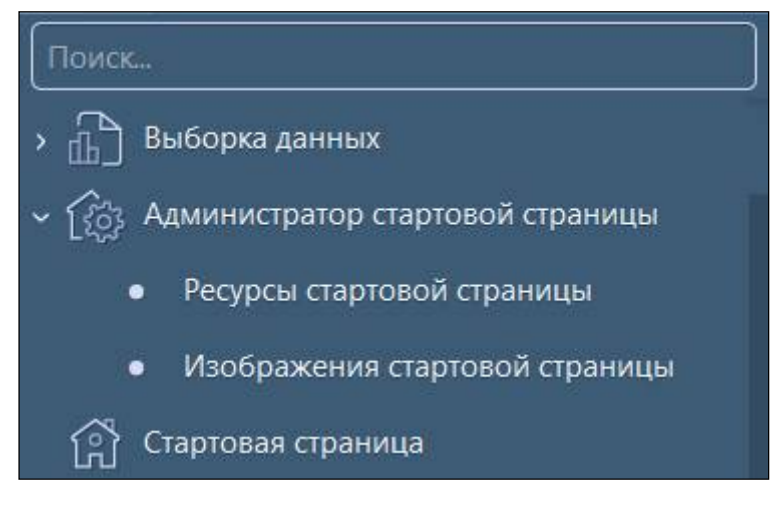

<span id="page-2-4"></span><span id="page-2-3"></span>Рисунок 1 – Рабочее место «Администратор стартовой страницы»

Рабочее место «Администратор стартовой страницы» включает в себя интерфейсы:

- «Ресурсы стартовой страницы» управление элементами стартовой страницы;
- «Изображения стартовой страницы» управление изображениями стартовой страницы.

Рабочее место доступно только для пользователей группы «Суперадминистраторы», а также тем пользователям, которым назначено индивидуальное право на их использование.

## <span id="page-3-0"></span>**2 Интерфейс «Ресурсы стартовой страницы»**

#### <span id="page-3-1"></span>**2.1 Назначение интерфейса**

Интерфейс «Ресурсы стартовой страницы» предназначен для администрирования стартовой страницы: добавление контактной информации, баннеров и ссылок на социальные сети в подвальной области.

### <span id="page-3-2"></span>**2.2 Структура интерфейса**

Согласно рисунку [2](#page-3-3) элементы интерфейса «Ресурсы стартовой страницы» описаны в таблице [1.](#page-3-4)

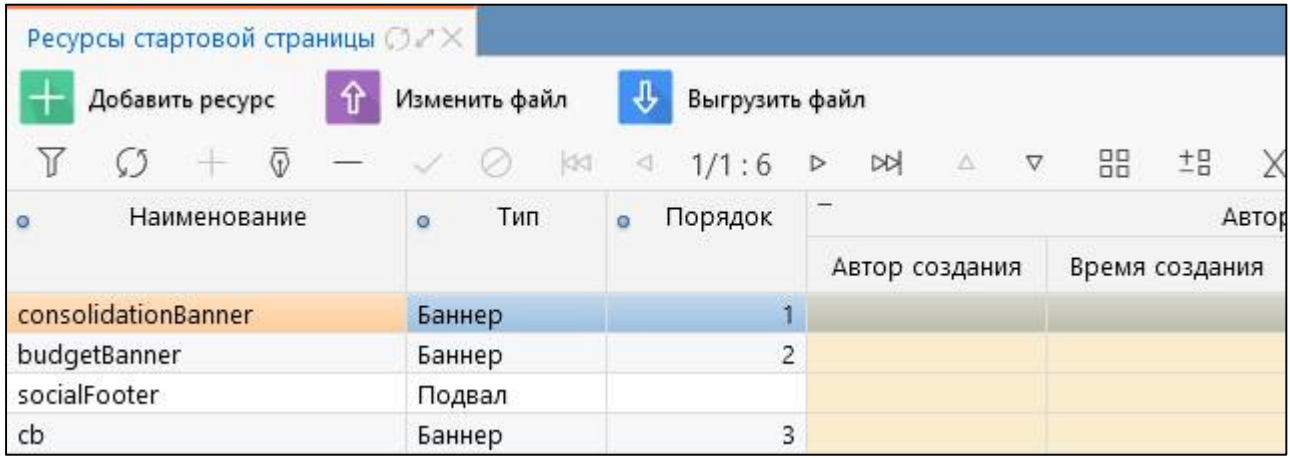

<span id="page-3-8"></span><span id="page-3-4"></span><span id="page-3-3"></span>Рисунок 2 – Внешний вид интерфейса «Ресурсы стартовой страницы»

<span id="page-3-6"></span>Таблица 1 – Элементы интерфейса «Ресурсы стартовой страницы»

| Наименование |        | <b>Назначение</b>                                                  |  |
|--------------|--------|--------------------------------------------------------------------|--|
| Панель       | кнопок | Управление списком записей интерфейса. Описание работы с панелью   |  |
| управления   |        | кнопок управления представлено в документе «Руководство оператора» |  |
| Панель       | команд | Выполнение действий над записями                                   |  |
| интерфейса   |        |                                                                    |  |
| Основная     | часть  | Отображение перечня созданных ресурсов стартовой страницы          |  |
| интерфейса   |        |                                                                    |  |

<span id="page-3-5"></span>Интерфейс «Ресурсы стартовой страницы» содержит поля, описанные в таблице [2.](#page-3-5)

<span id="page-3-7"></span>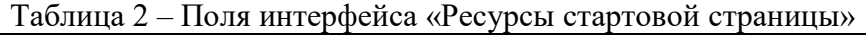

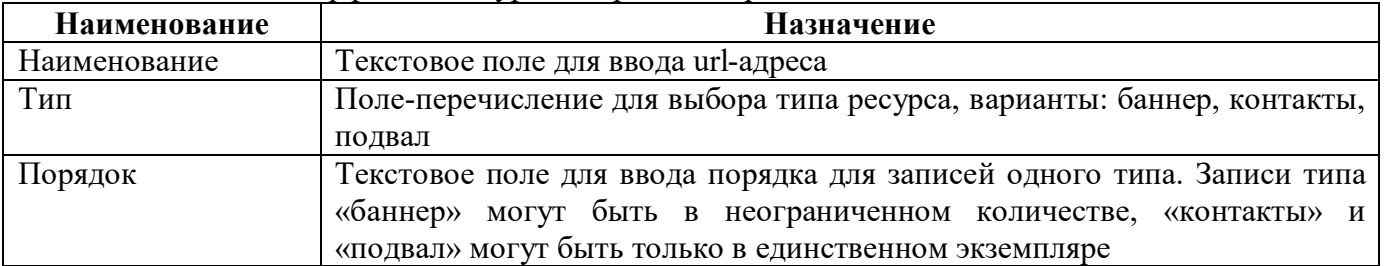

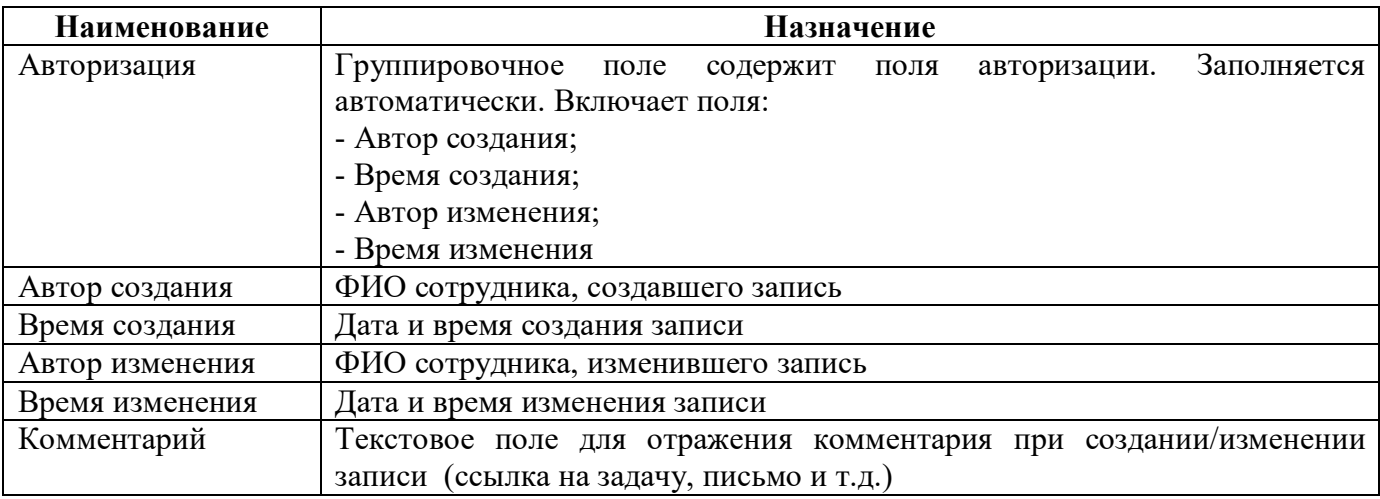

Панель команд интерфейса «Ресурсы стартовой страницы» содержит набор кнопок управления, представленных в таблице [3.](#page-4-1)

<span id="page-4-2"></span><span id="page-4-1"></span>Таблица 3 – Перечень кнопок интерфейса «Ресурсы стартовой страницы»

| Наименование    | Иконка          | <b>Назначение</b>                          |
|-----------------|-----------------|--------------------------------------------|
| Добавить ресурс | Добавить ресурс | Добавление нового ресурса на стартовую     |
|                 |                 | страницу                                   |
| Изменить файл   | Изменить файл   | Изменение html-файла, загруженного ранее   |
|                 |                 | для выбранного элемента                    |
| Выгрузить файл  | Выгрузить файл  | Экспорт html-файла, загруженного ранее для |
|                 |                 | выбранного элемента                        |

### <span id="page-4-0"></span>**2.3 Описание работы в интерфейсе**

2.3.1 Создание записи «баннер»

Для создания записи типа «баннер» необходимо выполнить действий:

а) нажать кнопку **править ресурс** «Добавить ресурс»;

- б) в модальном окне «Загрузка ресурса» ввести:
- «Наименование» выбрать html-файл;
- «Тип ресурса» «Баннер».
- «Порядковый номер» 1, 2 и т.д.;

ПК «Web-Консолидация». РМ «Администратор стартовой страницы»

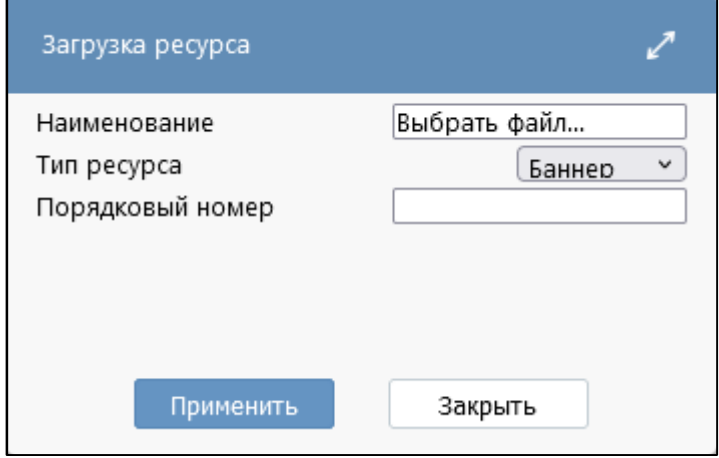

<span id="page-5-4"></span>Рисунок 3 – Модальное окно добавления нового ресурса

- в) сохранить изменения по кнопке «Применить»;
- г) после выполнения операции появится информационное сообщение (рисунок [4\).](#page-5-0)

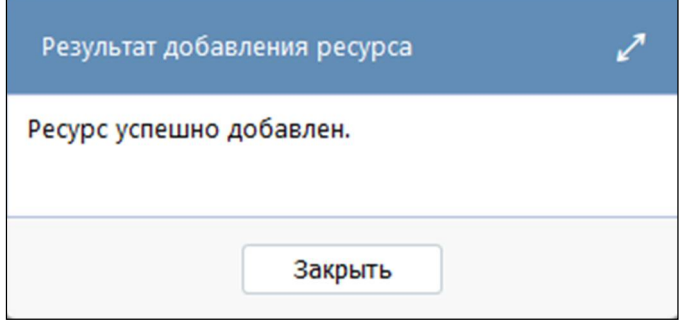

<span id="page-5-5"></span><span id="page-5-0"></span>Рисунок 4 – Результат добавления ресурса

Примеры html-файлов для типа «баннер» представлены на рисунках [5,](#page-5-1) [6](#page-5-2) и [7](#page-5-3), полный текст – [Приложение А.](#page-13-0)

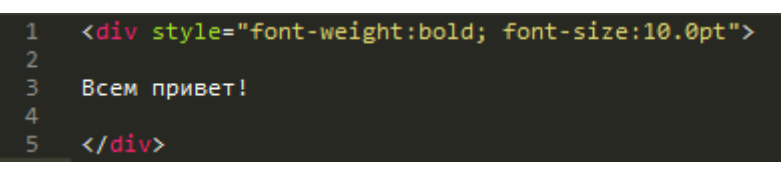

<span id="page-5-6"></span><span id="page-5-1"></span>Рисунок 5 – Пример html-файла для типа «Баннер» №1

<span id="page-5-7"></span><span id="page-5-3"></span><span id="page-5-2"></span>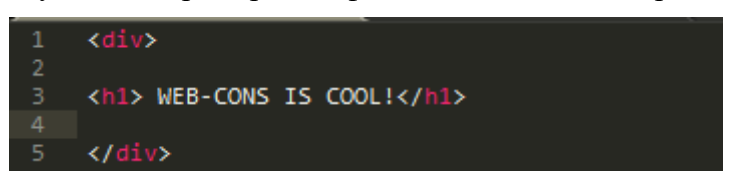

Рисунок 6 – Пример html-файла для типа «Баннер» №2

<span id="page-5-8"></span>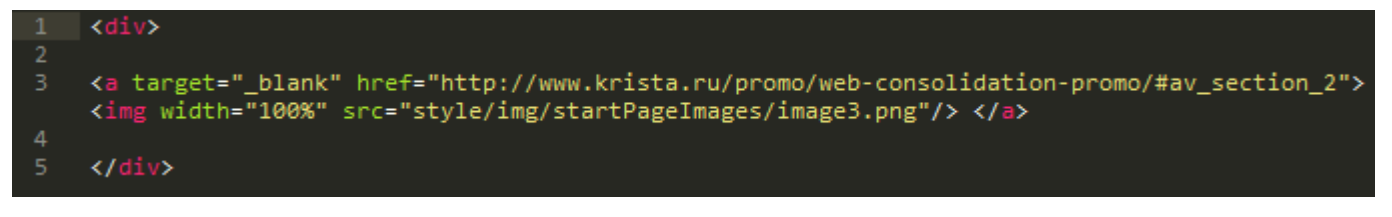

Рисунок 7 – Пример html-файла для типа «Баннер» №3

#### 2.3.2 Создание записи «контакты»

Для создания записи типа «баннер» необходимо выполнить действий:

- а) нажать кнопку **Наробавить ресурс** «Добавить ресурс»;
- б) в модальном окне «Загрузка ресурса» ввести:
- «Наименование» выбрать html-файл;
- «Тип ресурса» «Контакты»;
- «Порядковый номер» не заполняется;
- в) сохранить изменения по кнопке «Применить».

Пример html-файла для типа «контакты» представлен на рисунке [8,](#page-6-0) полный текст – [Приложение Б.](#page-14-0)

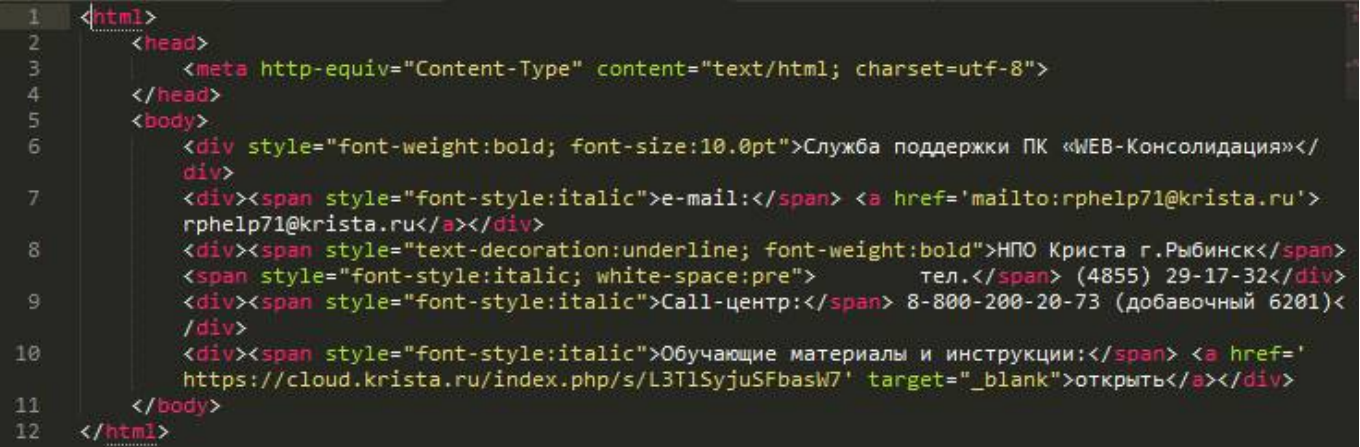

<span id="page-6-1"></span><span id="page-6-0"></span>Рисунок 8 – Пример html-файла для типа «Контакты»

2.3.3 Создание записи «подвал»

Для создания записи типа «баннер» необходимо выполнить действий:

а) нажать кнопку **выше добавить ресурс** «Добавить ресурс»;

- б) в модальном окне «Загрузка ресурса» ввести
- «Наименование» выбрать html-файл;
- «Тип ресурса» «Подвал»;
- «Порядковый номер» не заполняется;
- в) сохранить изменения по кнопке Применить «Применить».

Пример html-файла для типа «подвал» представлен на рисунке [9,](#page-7-0) полный текст – [Приложение В.](#page-15-0)

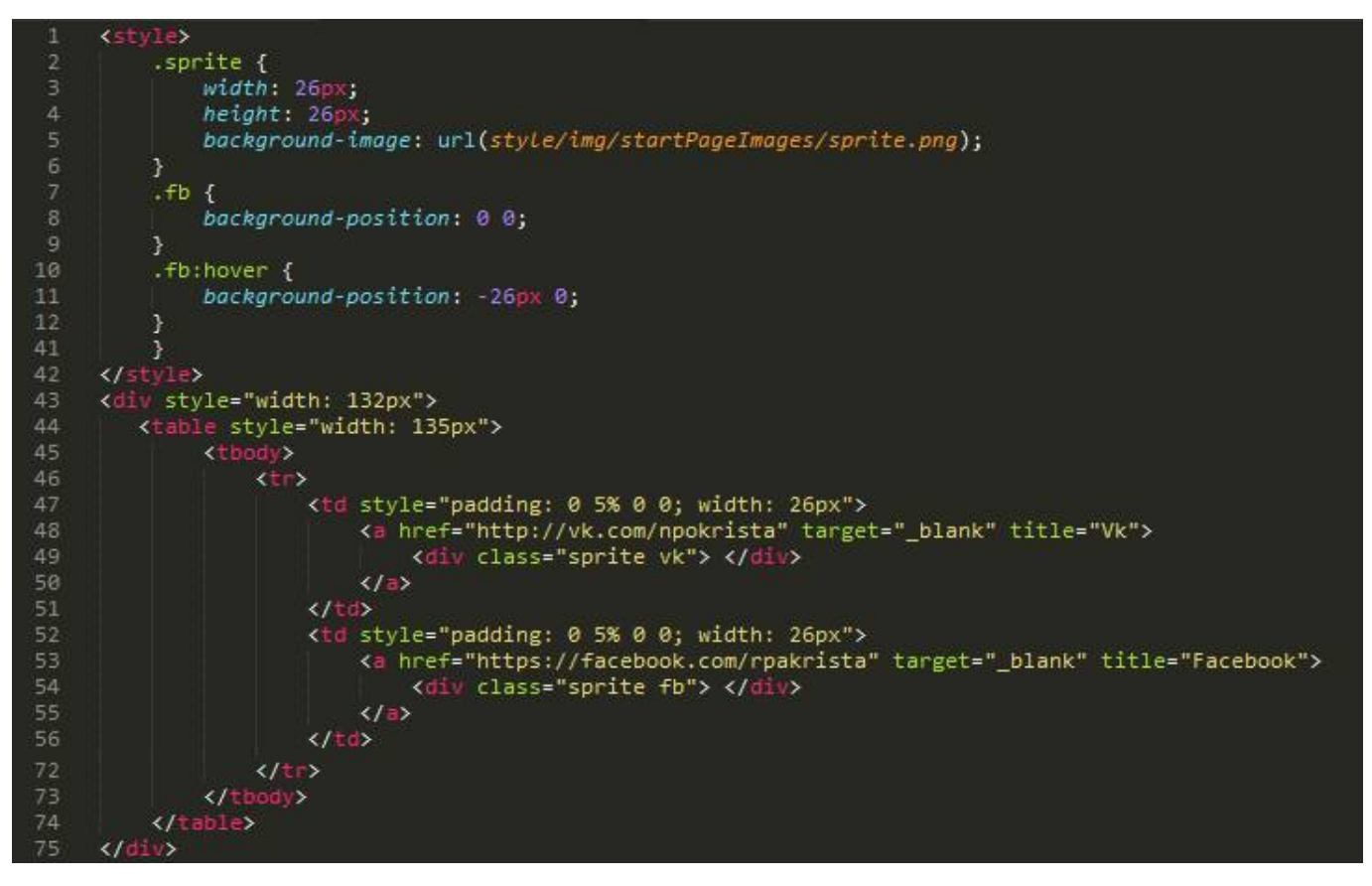

<span id="page-7-1"></span><span id="page-7-0"></span>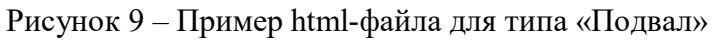

#### 2.3.4 Изменение записи

Для изменения записи любого типа необходимо выполнить действия:

а) выбрать запись, файл которой необходимо изменить;

б) нажать кнопку  $\left|\hat{\mathbf{u}}\right|$  Изменить файл»;

- в) в модальном окне «Загрузка файла» выбрать через «Обзор» новый файл;
- г) сохранить изменения по кнопке «Применить».

#### 2.3.5 Удаление записи

Для удаления записи любого типа необходимо выполнить действия:

- а) выбрать запись, которую необходимо удалить;
- б) нажать кнопку  $\Box$  «Удалить запись» на панели инструментов;
- в) нажать кнопку **«Принять изменения»** на панели инструментов.
- 2.3.6 Выгрузка файла

Для выгрузки файла записи любого типа необходимо выполнить действия:

а) выбрать запись, файл которой необходимо выгрузить;

б) нажать кнопку  $\left[\frac{1}{\sqrt{2}}\right]$  Выгрузить файл «Выгрузить файл»;

в) в результате формируется zip-архив «StartPageResourcesFiles.zip».

## <span id="page-8-0"></span>**3 Интерфейс «Изображения стартовой страницы»**

#### <span id="page-8-1"></span>**3.1 Назначение интерфейса**

Интерфейс «Изображения стартовой страницы» предназначен для загрузки изображения стартовой страницы.

### <span id="page-8-2"></span>**3.2 Структура интерфейса**

Согласно рисунку [10](#page-8-3) элементы интерфейса «Изображения стартовой страницы» описаны в таблине [4.](#page-8-4)

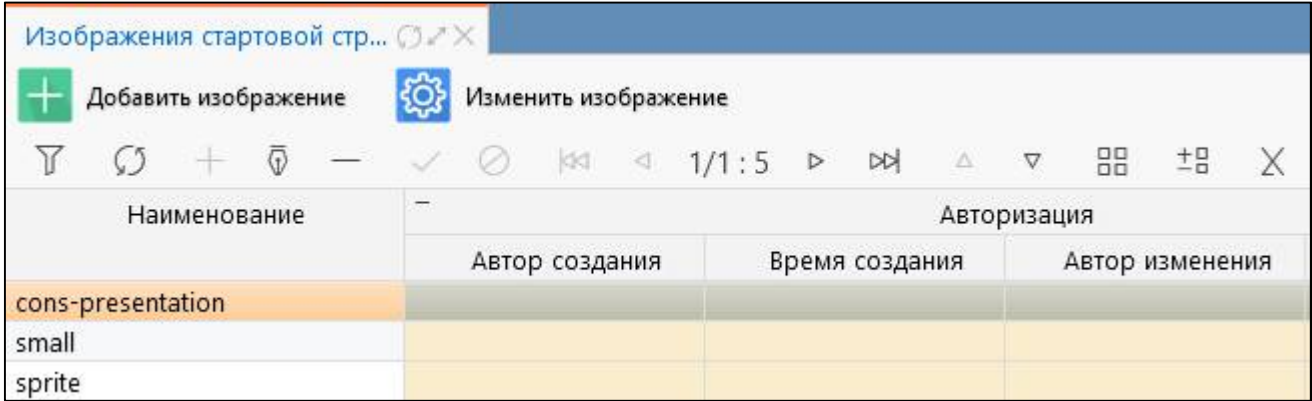

<span id="page-8-8"></span><span id="page-8-4"></span><span id="page-8-3"></span>Рисунок 10 – Внешний вид интерфейса «Изображения стартовой страницы»

| Наименование |        | <b>Назначение</b>                                                  |  |
|--------------|--------|--------------------------------------------------------------------|--|
| Панель       | кнопок | Управление списком записей интерфейса. Описание работы с панелью   |  |
| управления   |        | кнопок управления представлено в документе «Руководство оператора» |  |
| Панель       | команд | Выполнение действий над изображениями                              |  |
| интерфейса   |        |                                                                    |  |
| Основная     | часть  | Отображение перечня изображений                                    |  |
| интерфейса   |        |                                                                    |  |

<span id="page-8-6"></span>Таблица 4 – Элементы интерфейса «Изображения стартовой страницы»

<span id="page-8-5"></span>Интерфейс «Изображения стартовой страницы» содержит поля, описанные в таблице [5.](#page-8-5)

<span id="page-8-7"></span>Таблица 5 – Поля интерфейса «Изображения стартовой страницы»

| Наименование    | Назначение                                                                                                    |  |  |
|-----------------|----------------------------------------------------------------------------------------------------|--|--|
| Наименование    | Текстовое поле для ввода url-адреса                                                                                                    |  |  |
| Авторизация     | Заполняется<br>Группировочное поле<br>содержит<br>ПОЛЯ<br>авторизации.<br>автоматически. Включает поля:<br>- Автор создания;<br>- Время создания;<br>- Автор изменения;<br>- Время изменения |  |  |
| Автор создания  | ФИО сотрудника, создавшего запись                                                                                                    |  |  |
| Время создания  | Дата и время создания записи                                                                                                    |  |  |
| Автор изменения | ФИО сотрудника, изменившего запись                                                                                                    |  |  |
| Время изменения | Дата и время изменения записи                                                                                                    |  |  |
| Комментарий     | Текстовое поле для отражения комментария при создании/изменении<br>записи (ссылка на задачу, письмо и т.д.)                                                                                  |  |  |

Панель команд интерфейса «Изображения стартовой страницы» содержит набор кнопок управления, представленных в таблице [6.](#page-9-1)

| Наименование            | Иконка               | Назначение                                                         |
|-------------------------|----------------------|--------------------------------------------------------------------|
| Добавить<br>изображение | Добавить изображение | Добавление<br>изображения<br>НОВОГО<br>ДЛЯ<br>стартовой страницы   |
| Изменить<br>изображение | Изменить изображение | Изменение рпg-файла, загруженного ранее<br>для выбранного элемента |

<span id="page-9-2"></span><span id="page-9-1"></span>Таблица 6 – Перечень кнопок интерфейса «Изображения стартовой страницы»

#### <span id="page-9-0"></span>**3.3 Описание работы в интерфейсе**

3.3.1 Создание новой записи

Для создания записи необходимо выполнить действий:

а) нажать кнопку  $\begin{array}{|c|c|}\n\hline\n\end{array}$  Добавить изображение»;

б) в модальном окне «Загрузка изображения» в поле «Наименование» выбрать png-файл через обзор;

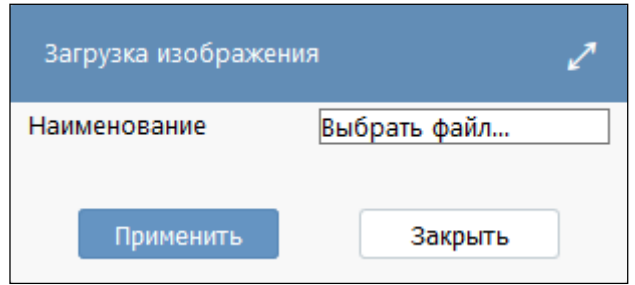

<span id="page-9-3"></span>Рисунок 11 – Модальное окно добавления нового изображения

- в) сохранить изменения по кнопке Применить «Применить».
- 3.3.2 Изменение записи

Для изменения записи необходимо выполнить действия:

- а) выбрать запись, файл которой необходимо изменить;
- 

б) нажать кнопку  $\left|\bigoplus_{k=1}^{\infty} X_k\right|$  Изменить изображение»;

- в) в модальном окне «Загрузка изображения» выбрать через «Обзор» новый файл;
- г) сохранить изменения по кнопке «Применить».
- 3.3.3 Удаление записи

Для удаления записи необходимо выполнить действия:

- а) выбрать запись, которую необходимо удалить;
- б) нажать кнопку  $\Box$  «Удалить запись» на панели инструментов;
- в) нажать кнопку  $\ll$  «Принять изменения» на панели инструментов.

# <span id="page-10-0"></span>**Перечень терминов и сокращений**

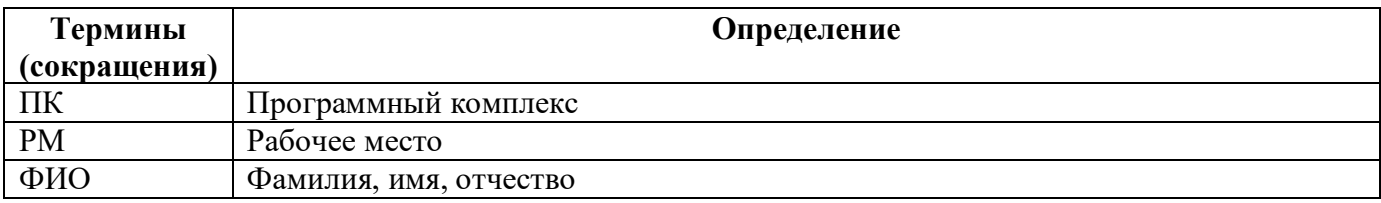

# <span id="page-11-0"></span>**Перечень таблиц**

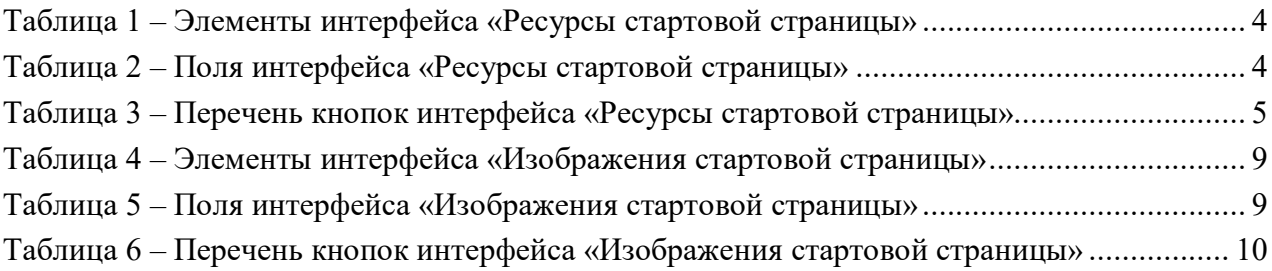

# <span id="page-12-0"></span>**Перечень рисунков**

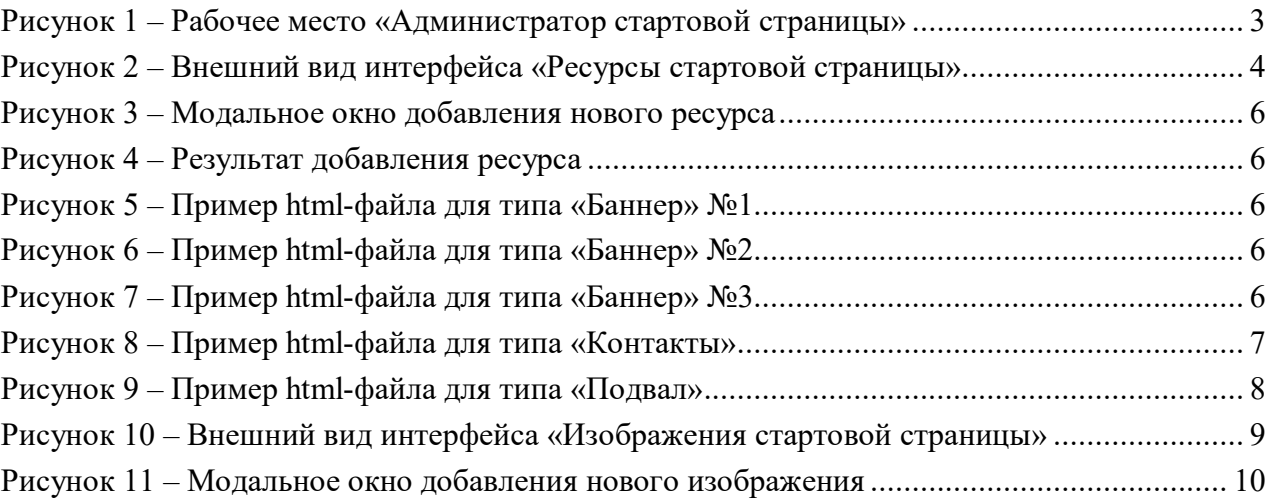

# <span id="page-13-0"></span>**Приложение А Пример html-файла для типа «Баннер»**

```
<div style="font-weight:bold; font-size:10.0pt">
       Добрый день!
       \langlediv>\langlediv\rangle <a target="_blank" href="http://www.krista.ru/promo/web-consolidation-
promo/#av_section_2"> 
              <img width="100%" src="style/img/startPageImages/image3.png"/> 
          \langle a \rangle\langlediv>
```
## **Приложение Б Пример html-файла для типа «Контакты»**

 $\text{thm}$ 

<head>

```
 <meta http-equiv="Content-Type" content="text/html; charset=utf-8">
```
</head>

<body>

 <div style="font-weight:bold; font-size:10.0pt">Служба поддержки ПК «Web-Консолидация»

 $\langle$ div>

 $\langle$ div $\rangle$ 

<span style="font-style:italic">e-mail:</span>

```
\leqa href='mailto:rphelp@krista.ru'>rphelp@krista.ru\leq/a>
```
 $\langle$ div $>$ 

 $\langle$ div $\rangle$ 

```
 <span style="font-style:italic">Call-центр:</span> 8-800-200-20-73 (добавочный
```
6201)

 $\langle$ div>

 $\langle$ div $\rangle$ 

```
 <span style="font-style:italic">Обучающие материалы и инструкции:</span>
```

```
 <a href='https://cloud.krista.ru/index.php/s/L3TlSyjuSFbasW7'
```
target="\_blank">открыть</a>

 $\langle$ div $>$ 

</body>

 $\langle$ html $>$ 

# <span id="page-15-0"></span>**Приложение В Пример html-файла для типа «Подвал»**

```
<style>
   .sprite {
      width: 26px;
      height: 26px;
      background-image: url(style/img/startPageImages/sprite.png);
   }
  .fb \{ background-position: 0 0;
   }
   .fb:hover {
      background-position: -26px 0;
   }
  .tw\{ background-position: -52px 0;
   }
   .tw:hover {
      background-position: -78px 0;
   }
  .vk \{ background-position: -104px 0;
   }
   .vk:hover {
      background-position: -130px 0;
   }
  .yt \{ background-position: -156px 0;
   }
   .yt:hover {
      background-position: -182px 0;
   }
   .inst {
      background-position: -208px 0;
   }
   .inst:hover {
      background-position: -234px 0;
   }
\langlestyle>
<div style="width: 132px">
  <table style="width: 135px">
      <tbody>
```

```
<tr>\leqtd style="padding: 0 5% 0 0; width: 26px">
                        \leqa href="http://vk.com/npokrista" target="_blank" title="Vk">
                           \langlediv class="sprite vk">\langlediv>
                        \langle a \rangle\langle t \rangle\leqtd style="padding: 0 5% 0 0; width: 26px">
                         <a href="https://facebook.com/rpakrista" target="_blank" title="Facebook">
                            <div class="sprite fb"> </div>
                        \langle a \rangle\langle t \, d \rangle\leqtd style="padding: 0 5% 0 0; width: 26px">
                         <a href="https://twitter.com/rpakrista" target="_blank" title="Twitter">
                           \langle div class="sprite tw">\langlediv>
                        \langle a \rangle\langle t d \rangle <td style="padding: 0 5% 0 0; width: 26px">
                         <a href="https://instagram.com/npokrista" target="_blank" title="Instagram">
                           \langlediv class="sprite inst">\langlediv>
                        \langle a \rangle\langle t \, d \rangle\leqtd style="padding: 0 5% 0 0; width: 26px">
                         <a href="http://www.youtube.com/channel/UCnzNx4lzo6uM59wDkepBwmQ" 
target="_blank" title="Youtube">
                           \langlediv class="sprite yt">\langlediv>
                        \langle a \rangle\langle t \, \mathrm{d} \rangle\langle tr \rangle </tbody>
            </table>
```

```
\langlediv>
```